# edロックPLUS Bitkey Edition

**&** bitkey

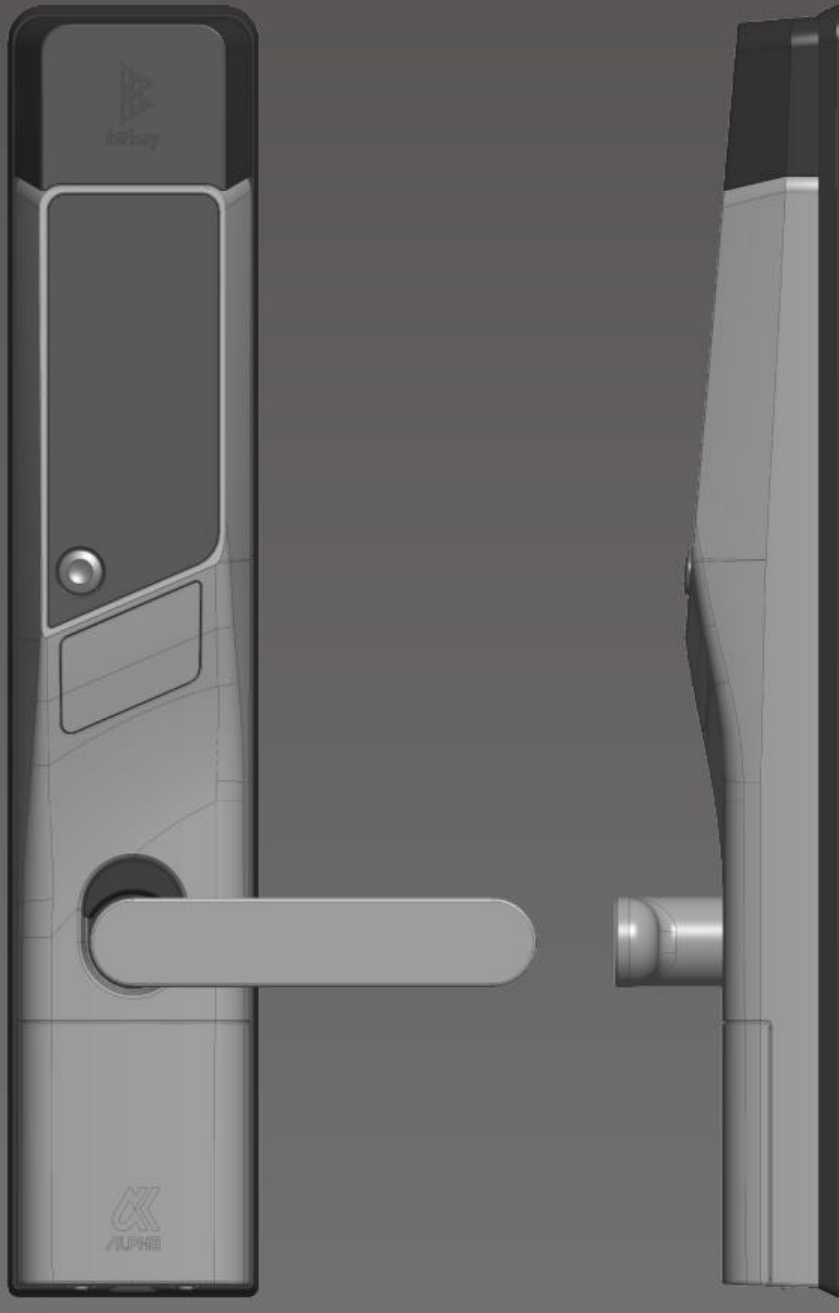

## 開け方いろいろ

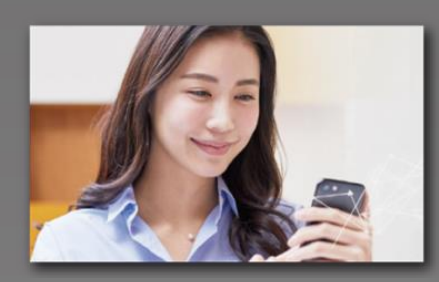

Bạn có thể mở khóa nhà với điện thoại di động bằng cách tải ứng dụng mở khóa về。

## **Mở khóa bằng ứng Mở khóa bằng mật khẩu Mở khóa bằng thẻ IC**

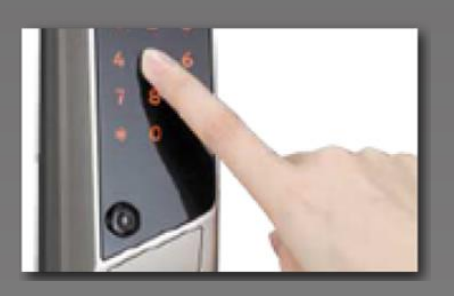

Có thể mở khóa với các phím số mà bạn đã cái đặt tùy ý。

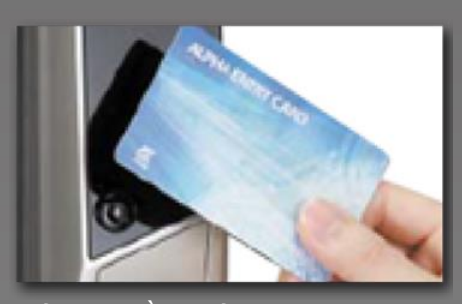

Mở khóa bằng thẻ giao thông FeliCa hoặc thể IC sử dụng thông thường.

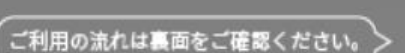

#### Ghi chú

Xin lưu ý rằng sau đây là các điều kiện của thiết bị tại thời điểm sử dụng. Bluetooth 4.2 trở lên 【IPhone】 Các kiểu máy được cài đặt iOS 15 trở lên. 【Android] Kiểu được cài đặt Android 8 tr<sup>ở</sup> lên **Ver.14**

## **Đăng kí nhập nhà**

 $\bigcirc$ 

- ※ Vui lòng cài đặt để bạn có thể nhận email từ「@mail.bitkey.cloud」.
- ※ Sẽ có thông báo hướng dẫn vào nhà gửi đến tin nhắn SMS, với những khách hàng sử dụng docomo, au, Rakuten sẽ là đầu số 「05031838851」, đối với khách hàng sử dụng Softbank sẽ là「242178」
- ※ Email sẽ được gửi đến trước ngày vào nhà. Vì vậy vui lòng hoàn thành cài đặt việc nhận thư gửi đến trước đó.

Cài đặt mật khẩu sau đó tạo

#### ② **Trước ngày vào nhà, chúng tôi sẽ gửi thông báo đến số điện thoại cũng như email mà bạn cung cấp khi đăng ký.**

Đăng nhập vào đường link đính kèm trên thư hướng dẫn vào nhà。

rii

**Service and** 

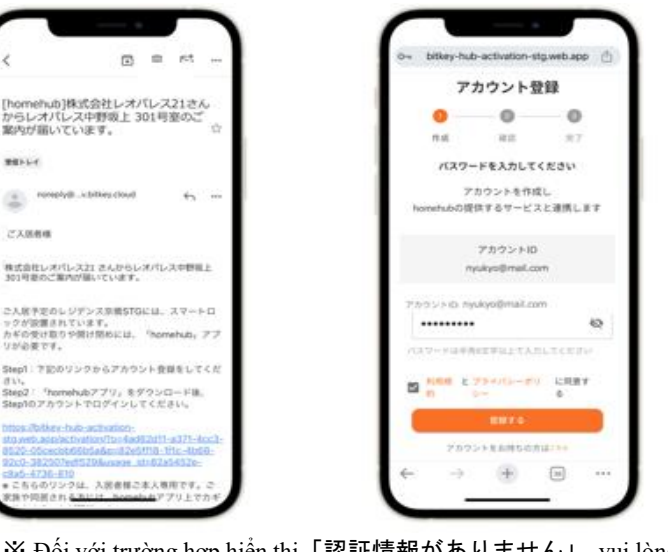

tài khoản。

Sau khi xác nhận quy tắc sử dụng , sẽ có mã xác nhận được gửi đến。

Bitkeyl ようこそ、ビットキー

の世界へ masky

**MAGGAY** 

-<br>トキーカスタマーサポー)<br>ml:<u>mroortificitiev.in</u>

 $m_{\text{NN}} = 1$ 

Điền mã xác nhận đã nhận được

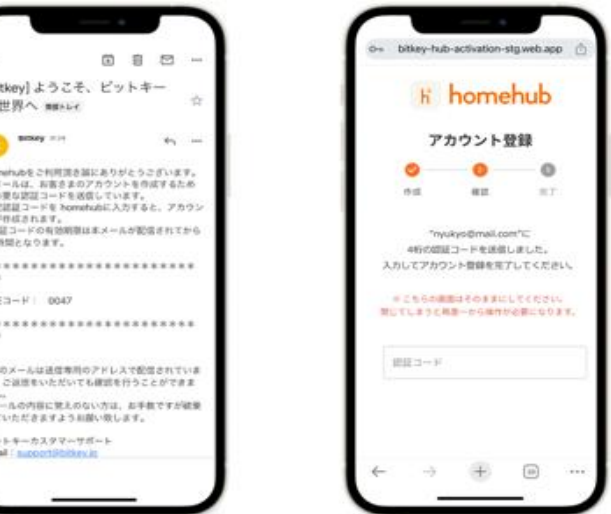

※ Đối với trường hợp hiển thị「認証情報がありません」, vui lòng sao chép đường link và đăng nhập vào bằng Google Chrome. ※ Nhất định phải cập nhật phiên bản mới nhất của Google Chrome.

※Hiệu lực mã số xác thực là trong vòng 24 tiếng tính từ khi nhận được mail.

**Mã code chuyên dụng để** 

※ Trường hợp không nhận được thư, vui lòng liên hệ đến trung tâm dịch vụ Leopalace 21.

#### ③ **Tải ứng dụng homehub.**

1. Tải ứng dụng 。

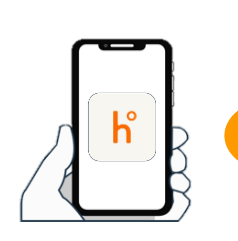

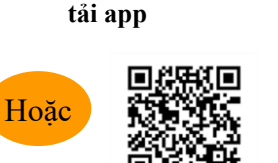

Tìm kiếm từ khóa 「homehub」 Đọc mã code

※Hãy bật cài đặt Bluetooth đối với cả điện thoại và ứng dụng

※Đối với hệ điều hành Androd thì phải cài đặt thông tin vị trí của cả ứng dụng và điện thoại

2. Điền tài khoản và mật khẩu 3. Chọn vào đăng nhập.

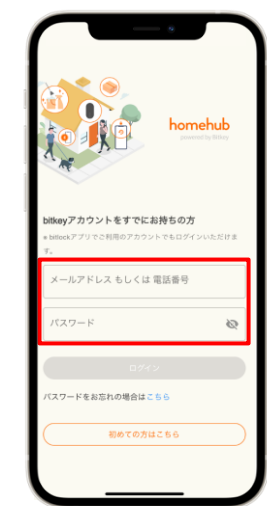

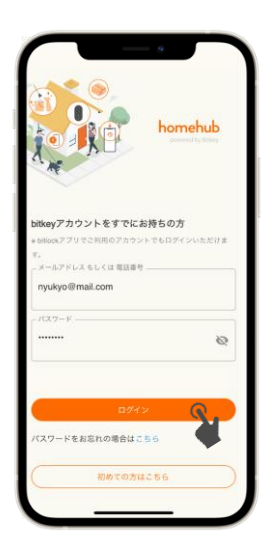

## Khách vào phòng<br>**Mở khóa với ứng dụng khóa thông minh homehub.**

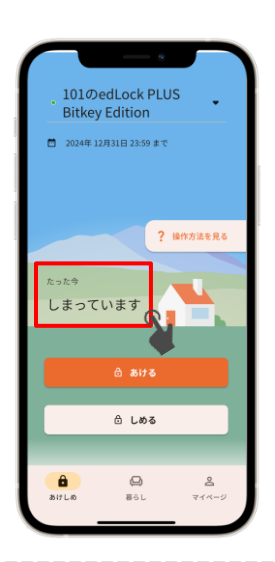

Sau khi hoàn thành đăng ki tài khoản, Vào ngày nhập nhà sẽ có chìa khóa được gửi đến ứng dụng homehub。

Để điện thoại lại gần khóa cửa trong khoảng cách 10cm, hãy xác nhận tình trạng「đang đóng」「đang mở」. Sau đó, chỉ cần chạm vào **là sause là sẽ mở được khóa.** 

※ Hãy bật Bluetooth ON ở cả điện thoại và app Trường hợp Android cũng hãy bật ON ở cài đặt thông tin vị trí cho cả điện thoại và app

※ Hãy thao tác gần Smartlock.

※ Trường hợp hiện「chưa kết nối」, xác nhận cài đặt điện thoại, hãy để gần Smartlock và thực hiện lại 1 lần nữa.

▶ **Trường hợp bạn đã tạo tài khoản nhưng thông tin chìa khóa không hiển thị trong ứng dụng homehub, vui lòng xác nhận đang đăng nhập bằng tài khoản ID đúng chưa.**

※ Tên đăng nhập:・Nếu nhận đường link thông qua e-mail ⇒ vui lòng sử dụng e-mail ・ Nếu nhận đường link thông qua số điện thoại ⇒ vui lòng sử dụng số điện thoại 1.Trang chủ chon 2. Từ アカウント

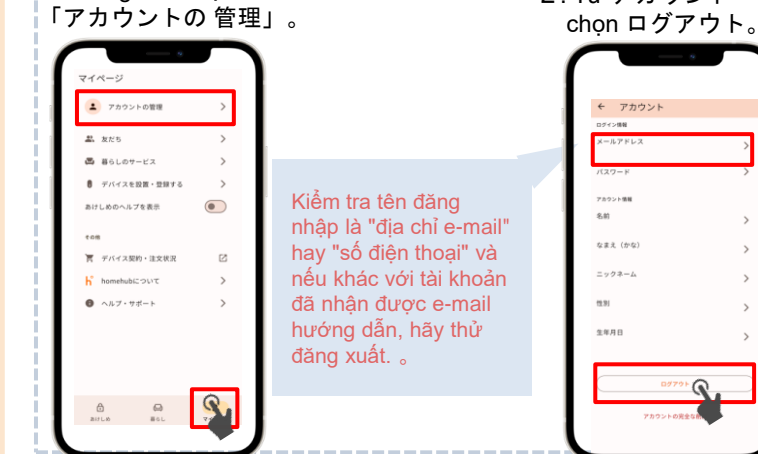

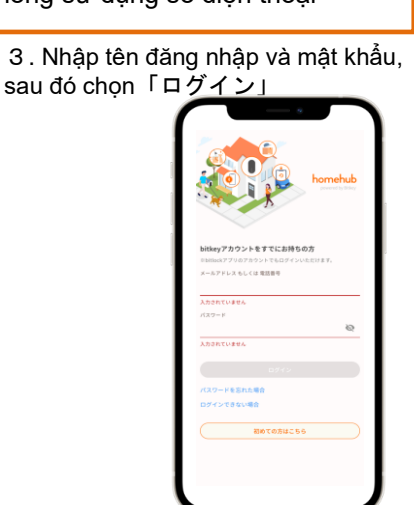

## **Kiểm tra trạng thái cài đặt khóa tự động .**

Chạm vào giữa khung màn hình hoặc vuốt lên。

⑤

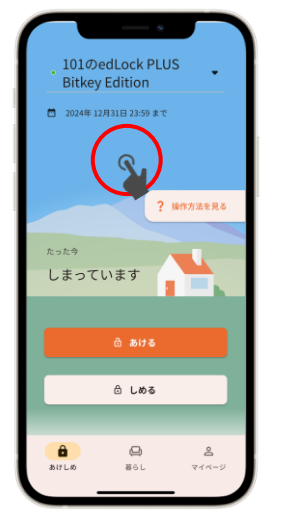

Chon "設定" và Kiểm tra cài đặt khóa 。

s. なまえ (かな

ニックネー

 $\widehat{\mathbf{G}}$ 

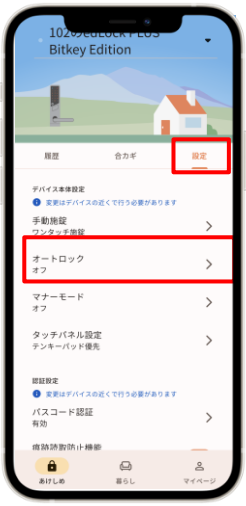

#### ▶ **Khi mục** 設定「オン」

Chức năng Auto-lock sẽ khiến cửa tự động khóa. Hãy nhớ mang theo điện thoại thông minh khi ra ngoài.

#### ▶ **Khi mục** 設定「オフ」

Có thể sử dụng chức năng khóa cửa thông qua ứng dụng hoặc mật mã

※ **Trong cả hai trường hợp, hãy nhớ đặt "mật mã mở khóa" để đề phòng. (Xem trang tiếp theo** ⑥

### **Đăng ký mật khẩu trên app homehub Đăng ký mật khẩu để sử khi bạn bị mất điện thoại thông minh hoặc hết pin.** ⑥

※Đảm bảo đặt điện thoại gần cửa trong khoảng cách tối đa 10cm và thực hiện thao tác.

2.Chọn「設定」 3.Chọn 1.Chon vào hình 4.Chọn 「パスコード認証」 「パスコードを追加」 ngôi nhà 101のedLock PLUS 101のedLock PLUS 101のedLock PLUS パスコード認証 **Bitkey Edition Bitkey Edition Bitkey Edition** 2024年12月31日23:59 まず  $-1 - 1.08$  $\sim$ マスコード認証 **しまっていま** 痕跡読取防止機能 NFCカード認証 ⊕ Lめる  $0.446$  $\frac{0}{\pi}$  $\mathbf{a}$  $\hat{\mathbf{a}}$ 

Sau đó hãy thực hiện thao tác theo hướng dẫn của ứng dụng

Cách mở khóa bằng mật mã

① Nhấn nút khởi động ở phía dưới bên trái của thiết bị chính để hiển thị bàn phím số.

② Nhập mật mã đã đăng ký và chạm vào "\*".

③ Chạm vào dãy số gồm 4 chữ số hiển thị ngẫu nhiên trên bàn phím số

#### ▶ **Cách đóng chìa khóa (phương pháp khóa)**

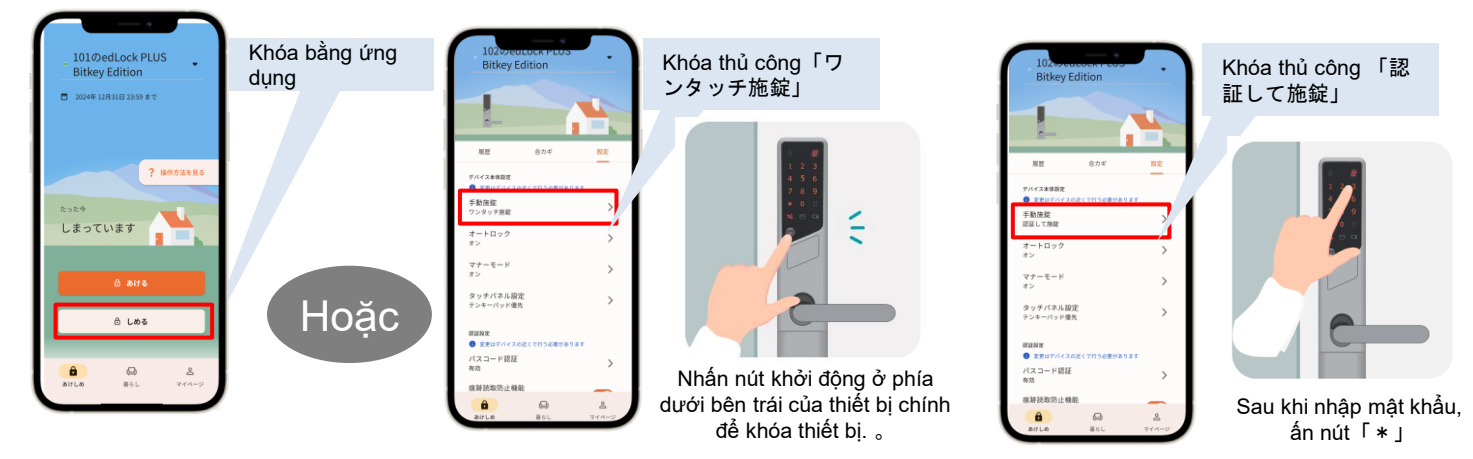

### Mục lưu ý

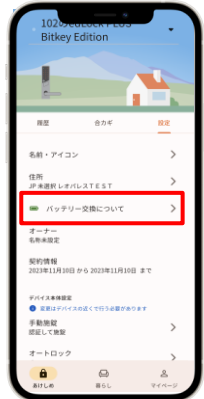

- ・Khóa thông minh hoạt đồng bằng pin.
- Khi lượng pin trong khóa còn lại ít, hãy thay pin càng sớm càng tốt.
- ・Hãy đảm bảo sử dụng pin loại lithium CR123-A.
- ・Nếu hết pin, vui lòng thay thế pin. Phí thay pin sẽ do khách hàng chiu chi phí.

Vui lòng tham khảo trên trang hỗ trợ để biết phương pháp thay thế.

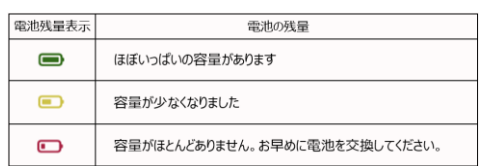

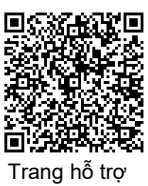

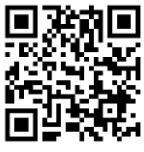

Trang hỗ trợ bitlock

#### ※ **Thông tin về Pin được cập nhật thồng qua việc sử dụng ứng dụng**。

※ Để biết thêm chi tiết, phương thức vận hành thiết bị, v.v., vui lòng tham khảo trang hỗ trợ bitlock. 。

## **Các cài đặt khác**

3. Chọn vào bạn bè

đã thêm.

## **■Hướng dẫn bạn bè đăng kí để mở khóa**

2. Nhấn vào dấu 「+」ở phía dưới bên phải, có thể thêm bạn bè bằng mã code

1.Nhấn vào 「友だち」trong mypage.

 $-2$ 1 アカウントの管理 E 友だち 暮らしのサービス デバイスを設置・登録1 ルプを表示 Œ  $\overline{a}$ デバイス契約・注文状況  $\rightarrow$ めこついて サポート

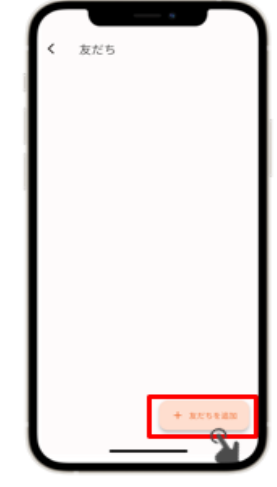

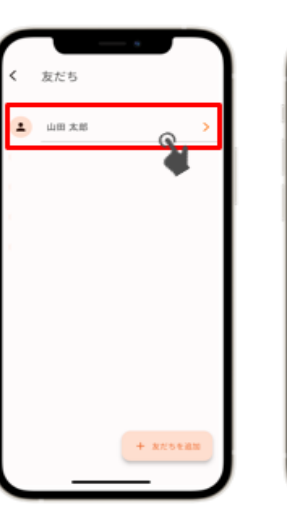

4. Chọn vào biểu tương chìa khóa ở phía trên bên phải.

山田太郎

5. . Chon loại sẽ phát hành rồi gửi.

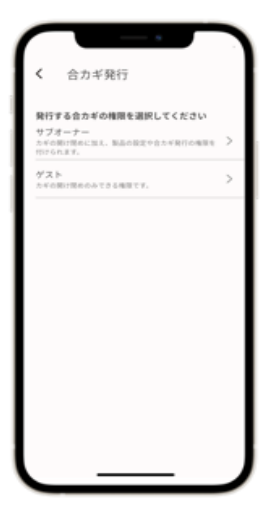

※ Khi đăng ký với tư cách bạn bè, người chia sẻ khóa cũng phải cài đặt ứng dụng homehub, đăng ký tài khoản và đăng nhập trước vào ứng dụng homehub.

※ Chọn 「サブオーナー」"chủ sở hữu phụ" nếu bạn muốn đưa chìa khóa cho thành viên gia đình, anh em v.v. Và chọn「ゲスト」"khách" nếu bạn chỉ muốn chia sẻ chìa khóa với bạn bè để sử dụng tạm thời.

Sau đó thì hãy thực hiện thao tác theo hướng dẫn của ứng dụng

## **■Đăng kí thẻ NFC**

※ Vui lòng để điện thoại gần cửa trong khoảng 10cm để thực hiện thao tác.

① Nhấn nút khởi động trên thiết bị chính hai lần để vào chế độ đọc thẻ.

(Nếu bàn phím số được hiển thị, hãy nhấn lại nút khởi động)

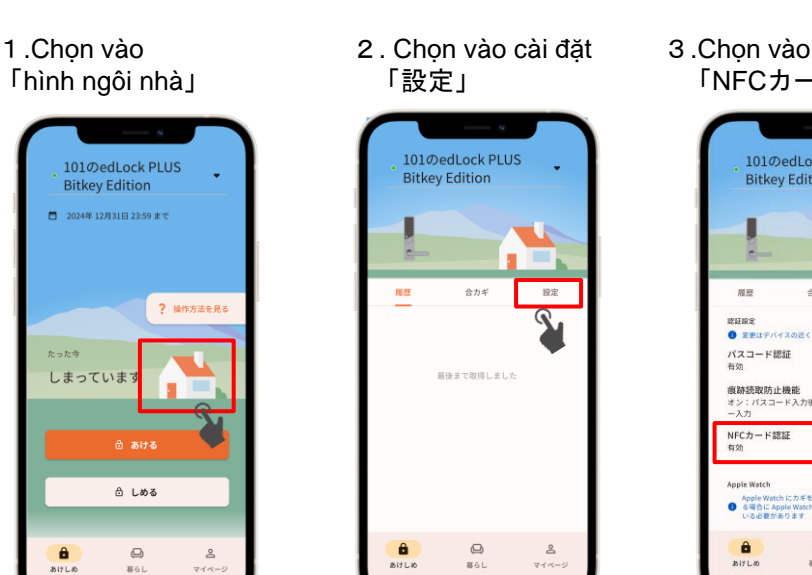

「NFCカード認証」 101のedLock PLUS **Bitkey Edition BOR** eus: パスコード認証  $\bullet$  $\rightarrow$ Apple Watch にカ<br>
6 場合に Apple W

4.Chon vào

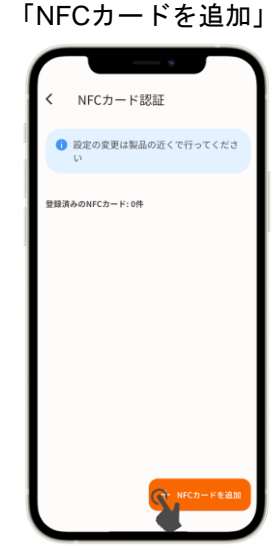

Sau đó thì hãy thực hiện thao tác theo hướng dẫn của ứng dụng

※ Không hỗ trợ thẻ Suica trên điện thoại.

Địa chỉ liên hệ

Trung tâm dịch vụ Leopalace

2 Chạm thẻ NFC đã đăng ký vào đầu đọc.

Phương pháp mở khóa bằng thẻ NFC

TEL:0570−048-021 Thời gian tiếp nhận: 10h $\sim$ 18h30